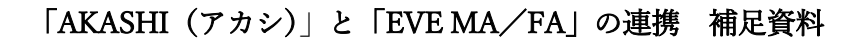

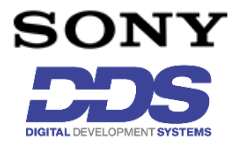

「勤怠管理システム AKASHI」と「EVE MA/FA」の連携設定手順

株式会社ディー・ディー・エス 営業本部 販売促進部 営業技術課

アプリケーション登録の際、【EVE MA】と【EVE FA】で ID マネージャーのアプリケーション 登録方法と、「勤怠管理システム AKASHI」の登録手順をご案内します。

#### 1.EVE MA による登録方法

- (ア) ID マネージャー画面でアプリケーションを追加
	- ① EVE MA 管理端末から「Active Directory ユーザーとコンピュータ」の画面を呼び出します。
	- ② ツリービュー内の [ドメイン] のプロパティを開き、[EVE] タブ選択します。
	- ③ 「ログオン」ボタンを押下し、MA 管理ツールの認証画面が表示されたら認証を行います。
	- ④ 認証成功後、 [アプリケーション]タブを選択します。
	- ⑤ 一覧から「[50006] ID Manager application plugin」を選択し、「追加」ボタンを押下します。 [ID Manager のアプリケーションの追加] 画面で、アプリケーション名を設定します。
	- ⑥ 追加したアプリケーション名を選択し、「詳細」ボタンを押下します。

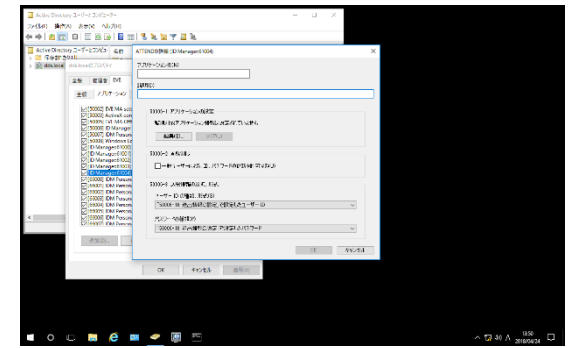

図 MA-1 ID Manager のアプリケーション登録詳細 画面

- (イ)アプリケーションのログイン(認証)画面の登録
	- ① 追加したアプリケーションを開きして「編集」ボタンを押下し、「アプリケーションの 登録」画面を表示します。

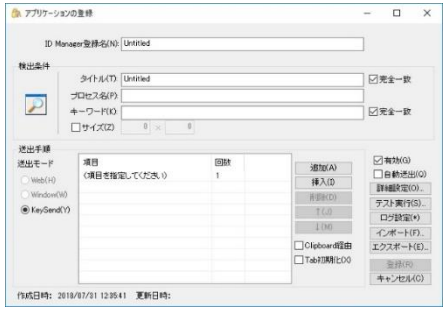

図 MA-2 [アプリケーションの登録]画面

② 対象アプリケーションのログイン(認証)画面を表示します。

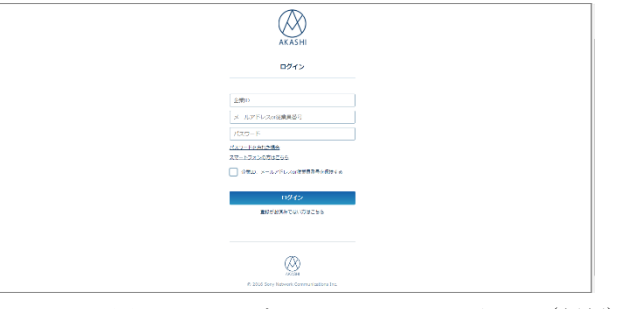

図 MA-3 アプリケーションのログイン(認証)

③ EVE MA の「アプリケーションの登録」画面で虫めがねアイコンをアプリケーションの ログイン(認証)画面にドラッグ & ドロップします。

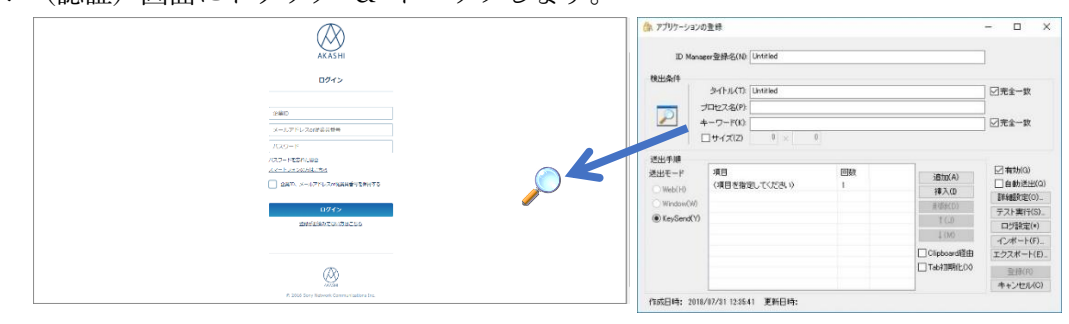

図 MA-4 アプリケーションのログイン(認証)画面 図 MA-5 アプリケーションの登録画面

④ アプリケーションのログイン(認証)画面の情報を取得後、ログインに必要な情報を設定 します。

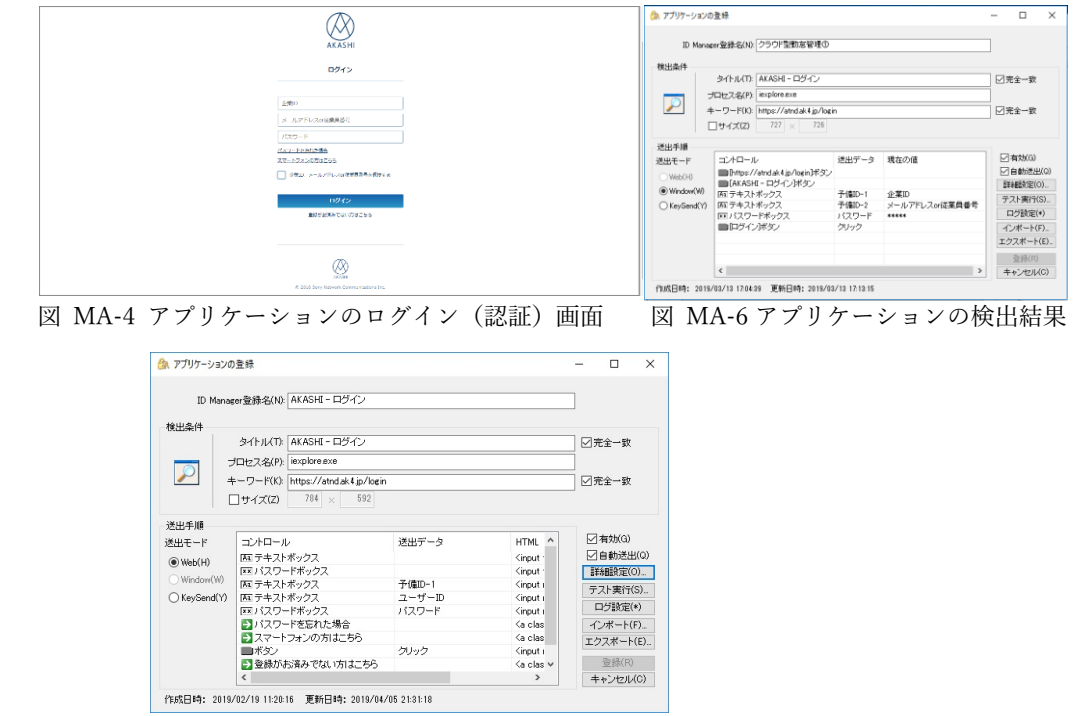

図 MA-7 ログインに必要な情報を設定(登録画面)

⑤ 設定後、「テスト実行(S)」ボタンを押下し、企業 ID とメールアドレス or 従業員番号と パスワードが代理入力されログインできたことを確認して「登録(R)」ボタンを押下しま す。

ここまでの登録手順を繰り返し実施することで、登録したアプリケーションのログイン画面が 表示された際に「EVE MA」の認証画面が表示され、生体等の認証を利用することができるよう になります。

### 2.EVE FA による登録方法

(ア)ID Manager アプリケーションの追加

・EVE FA 管理ツールにログインして、[ID マネージャー] - [共通アプリケーション] を選択。

- (イ)アプリケーションのログイン(認証)画面の登録
	- ① メニューの [操作] [共通アプリケーションの追加] をクリックすると、設定内容が新 規の状態で [ID マネージャー管理ツール - 登録 (追加)] 画面が表示されます。

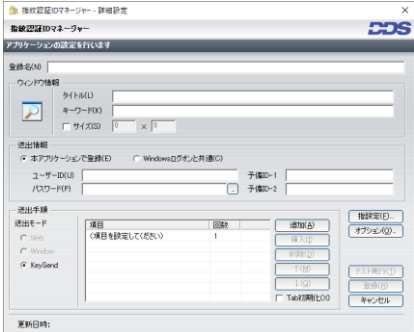

図 FA-1 ID マネージャー アプリケーション登録画面

② EVE FA の「アプリケーションの登録」画面で虫めがねアイコンをアプリケーション のログイン(認証)画面にドラッグ & ドロップします。

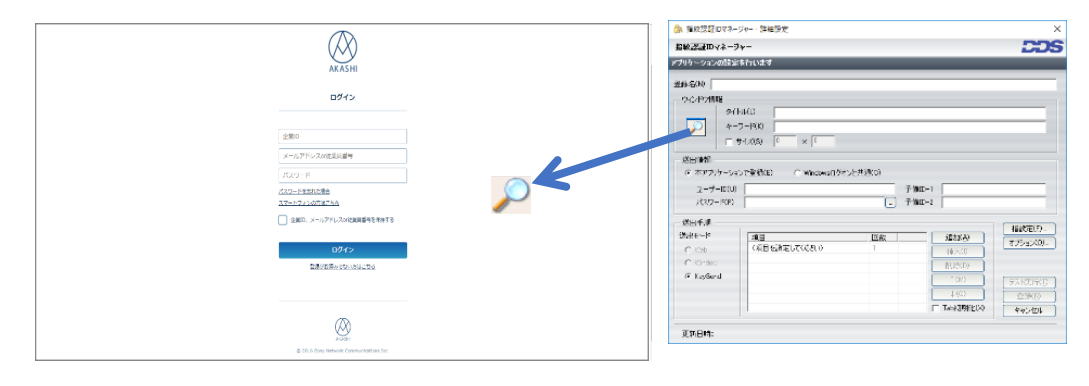

図 FA-2 アプリケーションのログイン(認証)画面 図 FA-3 ID マネージャー画面

③ アプリケーションのログイン(認証)画面情報を取得後、ID Manager 登録名や送出データ などログインに必要な情報を設定します。

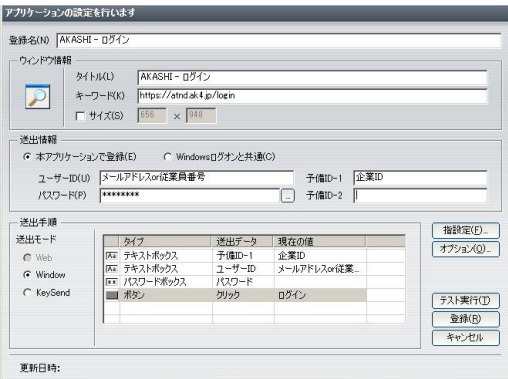

図 FA-4 ID マネージャーのアプリケーション登録画面

④ 設定後、「テスト実行(T)」ボタンを押下し、企業 ID とメールアドレス or 従業員番号と パスワードが代理入力されログインできたことを確認して「登録(R)」ボタンを押下します。

ここまでの登録手順を繰り返し実施することで、登録したアプリケーションのログイン画面が 表示された際に「EVE FA」の認証画面が表示され、生体等の認証を利用することができるよう になります。

## 3 「AKASHI」の登録方法(EVE MA)

各アプリケーションのログイン(認証)画面で、ID Manager 登録名や送出データなどログイン に必要な設定情報は、次の通りです。

### <Web 版-利用者ログイン偏>

(ア)ユーザーおよび管理者ログイン

|                           | (当社由ビコックする方法は) ワイントウをはっク →<br>「エントロールをロック」はWindowsモードで検索モードがの下の場合のみ使用できます。<br>□ロライス大画面 2-定期間、複形を行わない(8)                    | ID Manager登録名(N): AKASHI - ログイン<br>検出条件 |                                      |        |                                           |            |
|---------------------------|----------------------------------------------------------------------------------------------------|-----------------------------------------|--------------------------------------|--------|-------------------------------------------|------------|
|                           | RESTRACTOR E RANSTOLE<br>□コントロールの取引してボモードを推用する(3)<br>Wednesday 7Linkshow2.ERCEプラムのインストールに必要です。<br>■関本インの1時の数値の プランケージを表示する | タイトル(T): AKASHI - ログイン                  |                                      |        | □完全一致                                     |            |
|                           |                                                                                                    |                                         | ブロセス名(P): iexplore.exe               |        |                                           |            |
| <b>AKASHI</b>             |                                                                                                    |                                         | キーワード(K): https://atnd.ak.4.jp/login |        |                                           | □完全一致      |
| ログイン                      | <b>OK キャンセル</b>                                                                                                    |                                         | □サイズ(Z) 784 × 592                    |        |                                           |            |
|                           |                                                                                                    |                                         | 送出手順                                 |        |                                           |            |
|                           |                                                                                                    | 送出モード                                   | コントロール                               | 送出データ  | HTML ^                                    | □ 有効(G)    |
| 企業の                       |                                                                                                    | $@$ Web(H)                              | 「KE テキストボックス                         |        | <input< td=""><td>□ 自動送出(Q)</td></input<> | □ 自動送出(Q)  |
| メルバレルは本当ステ                |                                                                                                    |                                         | <b>EEJ イスワードボックス</b>                 |        | <input< td=""><td>詳細設定(O)</td></input<>   | 詳細設定(O)    |
|                           |                                                                                                    | (Window(W)                              | 医テキストボックス                            | 子值ID-1 | <input i<="" td=""/> <td>テスト実行(S).</td>   | テスト実行(S).  |
| ARP-R                     |                                                                                                    | O KeySend(Y)                            | Ni テキストボックス                          | ユーザーID | <input i<="" td=""/> <td></td>            |            |
| パスワードを定め上開発               |                                                                                                    |                                         | FFJイスワードボックス                         | パスワード  | <input i<="" td=""/> <td>口グ設定(*)</td>     | 口グ設定(*)    |
| スワートフォンの方法さんな             |                                                                                                    |                                         | シバスワードを忘れた場合                         |        | <a clas<="" td=""><td>インボート(F).</td></a>  | インボート(F).  |
| C STR A-STRUGHEREN PERTIT |                                                                                                    |                                         | コスマートフォンの方はこちら                       |        | <a clas<="" td=""><td>エクスポート(E).</td></a> | エクスポート(E). |
|                           |                                                                                                    |                                         | ■ボタノ                                 | クリック   | <input i<="" td=""/> <td></td>            |            |
|                           |                                                                                                    |                                         | ■登録がお済みでない方はこちら                      |        | <a clas="" td="" v<=""><td>登绿(R)</td></a> | 登绿(R)      |
| ログイン                      |                                                                                                    |                                         |                                      |        | $\rightarrow$                             | キャンセル(C)   |

図 M01 「AKASHI」の登録対象画面 図 M02 ID マネージャーのアプリケーション登録画面

# <Web 版-共有 PC 用ログイン偏>

(ア) 共有 PC ログイン

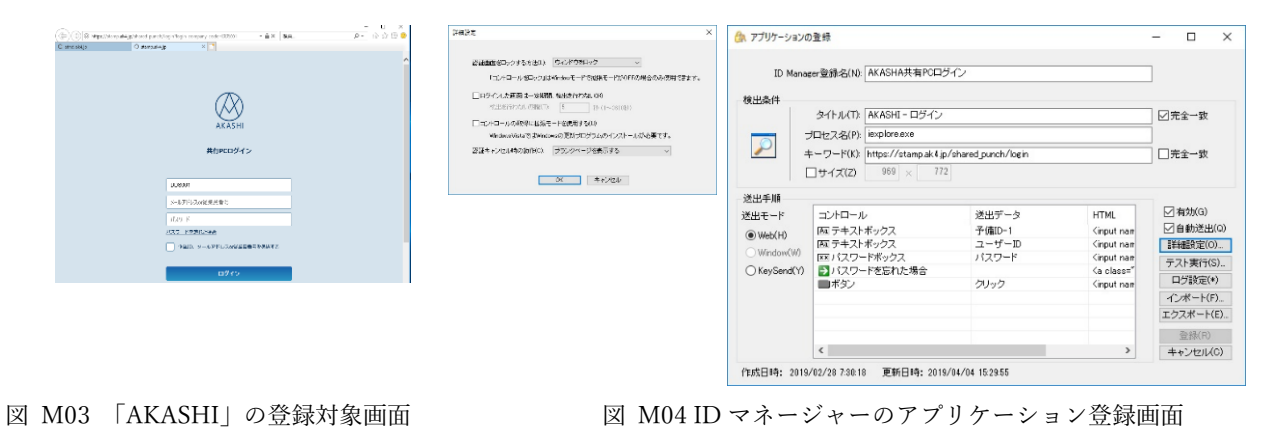

(イ) 打刻画面

① 虫めがねを当てたのち、KeySend(Y)を選択して、処理動作を登録します。

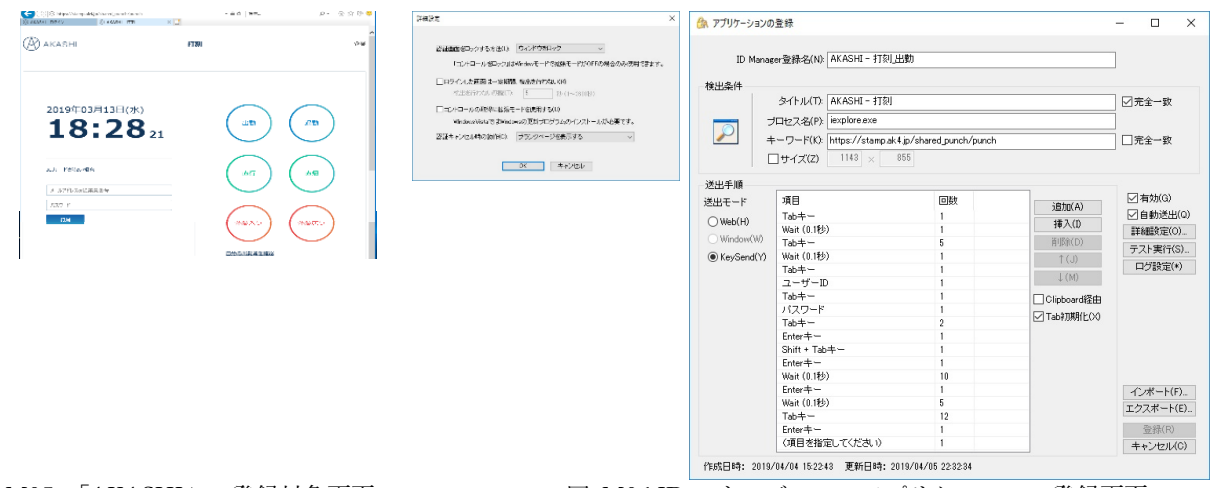

図 M05 「AKASHI」の登録対象画面 図 M06 ID マネージャーのアプリケーション登録画面

- ② 選択項目が複数の場合は、同じ登録対象画面に対して、登録名と処理動作を変えて、打刻 項目(出勤・退勤・直行・直帰・休憩入り・休憩戻り・自分の出勤簿を確認)を登録しま す。
- ③ 全ての登録が完了すると、ID マネージャーが画面を検出した時に、選択リストが表示さ れます。

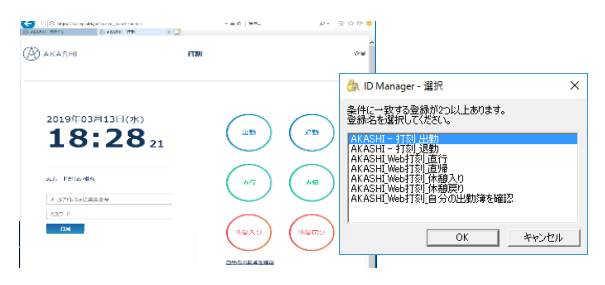

図 M07 打刻項目リストの表示

(ウ) 自分の出勤簿を確認

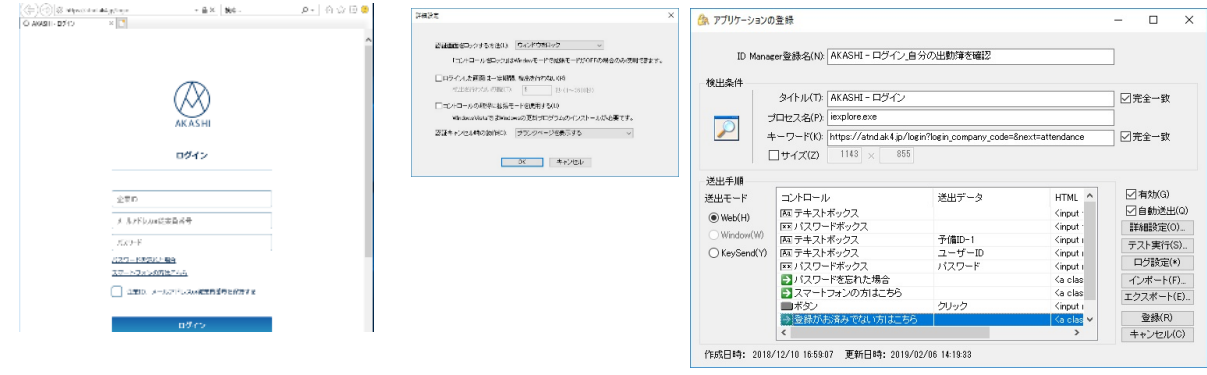

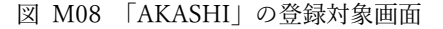

図 M08 「AKASHI」の登録対象画面 図 M09 ID マネージャーのアプリケーション登録画面

### <アプリ版-利用者ログイン偏>

- (ア) 打刻画面
	- ① 虫めがねを当てたのち、KeySend(Y)を選択して、処理動作を登録します。

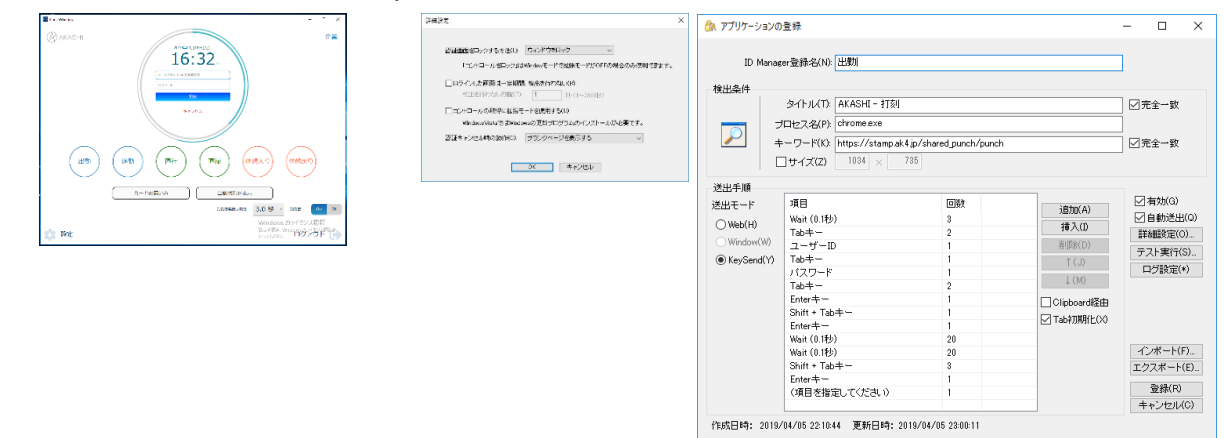

図 M10 「AKASHI」の登録対象画面 図 M11 ID マネージャーのアプリケーション登録画面

- ② 選択項目が複数の場合は、同じ登録対象画面に対して、登録名と処理動作を変えて、打刻 項目(出勤・退勤・直行・直帰・休憩入り・休憩戻り・出勤状況確認・キャンセル)を登 録します。
- ③ 全ての登録が完了すると、ID マネージャーが画面を検出した時に、選択リストが表示さ れます。

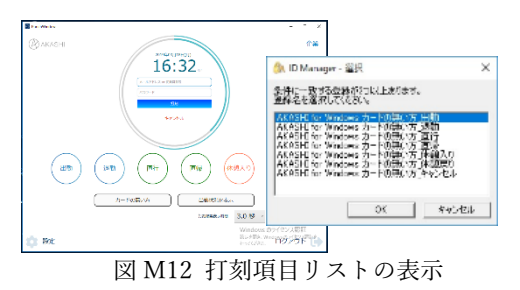

ここまでの登録手順を実施することで、次回以降「AKASHI」ログイン画面が表示された際に 「EVE MA」の認証画面が表示され、生体等の認証にて「AKASHI」を利用することができる ようになります。

# 4 「AKASHI」の登録方法(EVE FA)

各アプリケーションのログイン(認証)画面で、ID Manager 登録名や送出データなどログインに 必要な設定情報は、次の通りです。

## <Web 版-利用者ログイン偏>

(ア)ユーザーおよび管理者ログイン

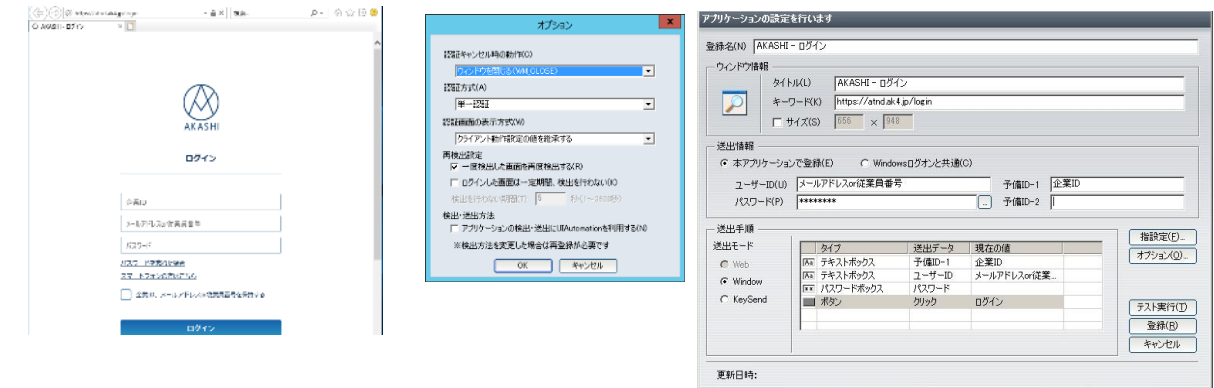

図 F01 「AKASHI」の登録対象画面 <br>図 F02 ID マネージャーのアプリケーション登録画面

## <Web 版-共有 PC 用ログイン偏>

(ア) 共有 PC ログイン

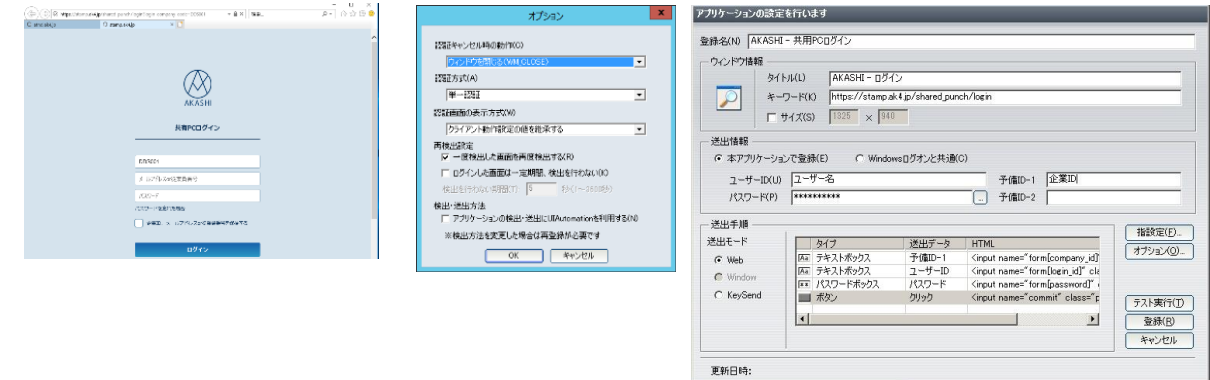

図 F03 「AKASHI」の登録対象画面 <br>図 F04 ID マネージャーのアプリケーション登録画面

 $\Box$ 

### (イ) 打刻画面

① 虫めがねを当てたのち、KeySend(Y)を選択して、処理動作を登録します。

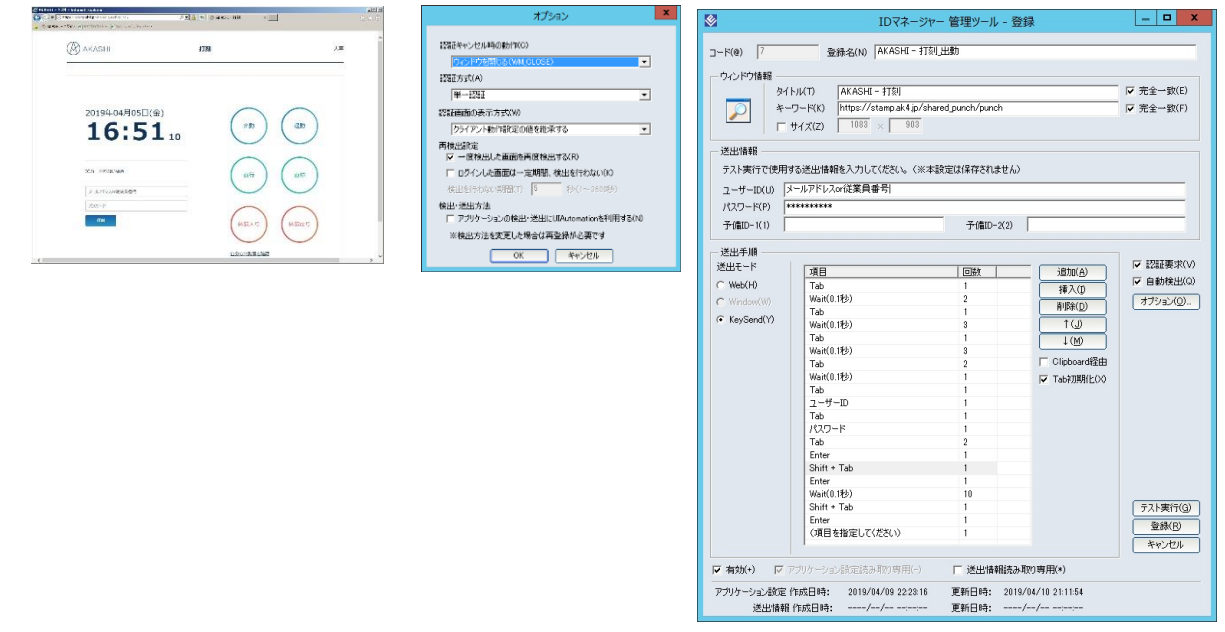

図 F05 「AKASHI」の登録対象画面 図 F06 ID マネージャーのアプリケーション登録画面

- ② 選択項目が複数の場合は、同じ登録対象画面に対して、登録名と処理動作を変えて、打刻 項目(出勤・退勤・直行・直帰・休憩入り・休憩戻り・自分の出勤簿を確認)を登録しま す。
- ③ 全ての登録が完了すると、ID マネージャーが画面を検出した時に、選択リストが表示さ れます。

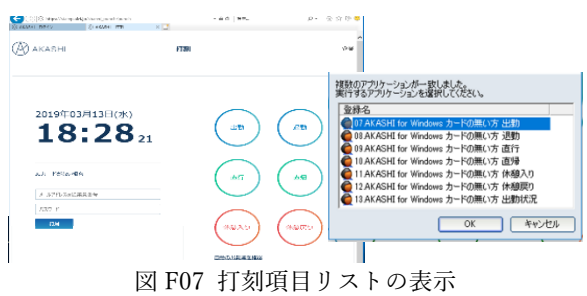

### <アプリ版-利用者ログイン偏>

- (ア) 打刻画面
	- ① 虫めがねを当てたのち、KeySend(Y)を選択して、処理動作を登録します。

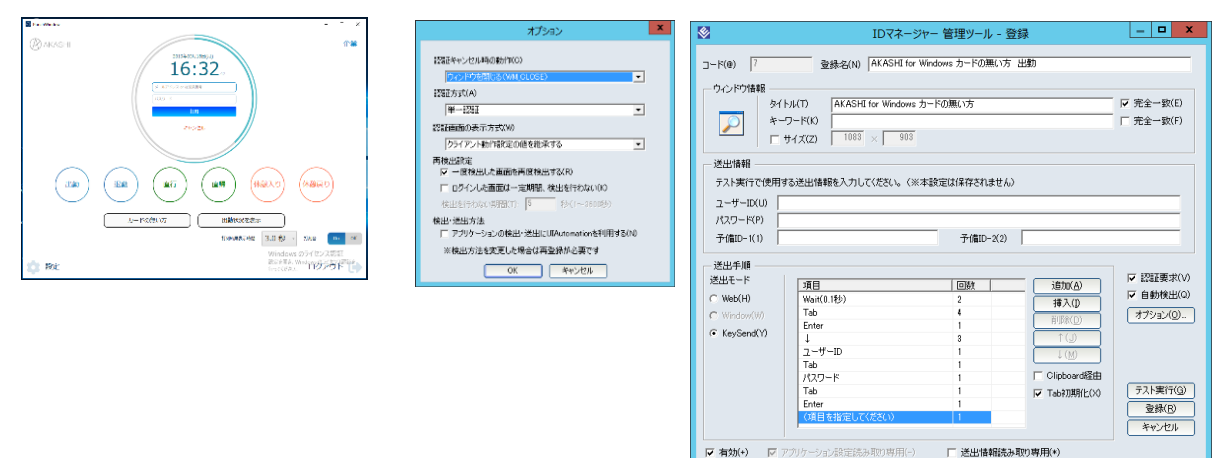

図 F08 「AKASHI」の登録対象画面 図 F09 ID マネージャーのアプリケーション登録画面

アプリケーション設定 作成日時: 2019/04/09 2223:16 送出情報 作成日時:

更新日時: 2019/04/10 21:27:14<br>更新日時: ----/--/-- ------

- ② 選択項目が複数の場合は、同じ登録対象画面に対して、登録名と処理動作を変えて、打刻項目 (出勤・退勤・直行・直帰・休憩入り・休憩戻り・出勤状況確認・キャンセル)を登録します。
- ③ 全ての登録が完了すると、ID マネージャーが画面を検出した時に、選択リストが表示さ れます。

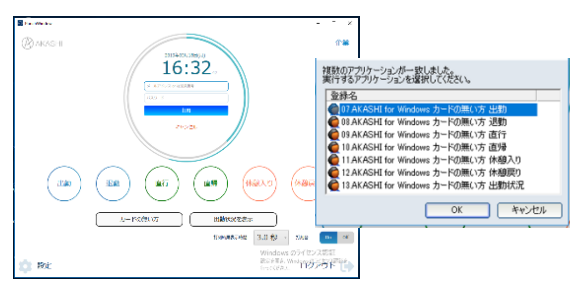

図 F10 打刻項目リストの表示

ここまでの登録手順を実施することで、次回以降「AKASHI」のログイン画面が表示された際に 「EVEFA 」の認証画面が表示され、指紋等の認証にて「AKASHI」を利用することができるよ うになります。